## **Add a Teams Link to an Existing Outlook Meeting**

- **1. Open Outlook**
- **2. Go to your calendar and select your meeting**
- **3. Click on "Teams Meeting".**

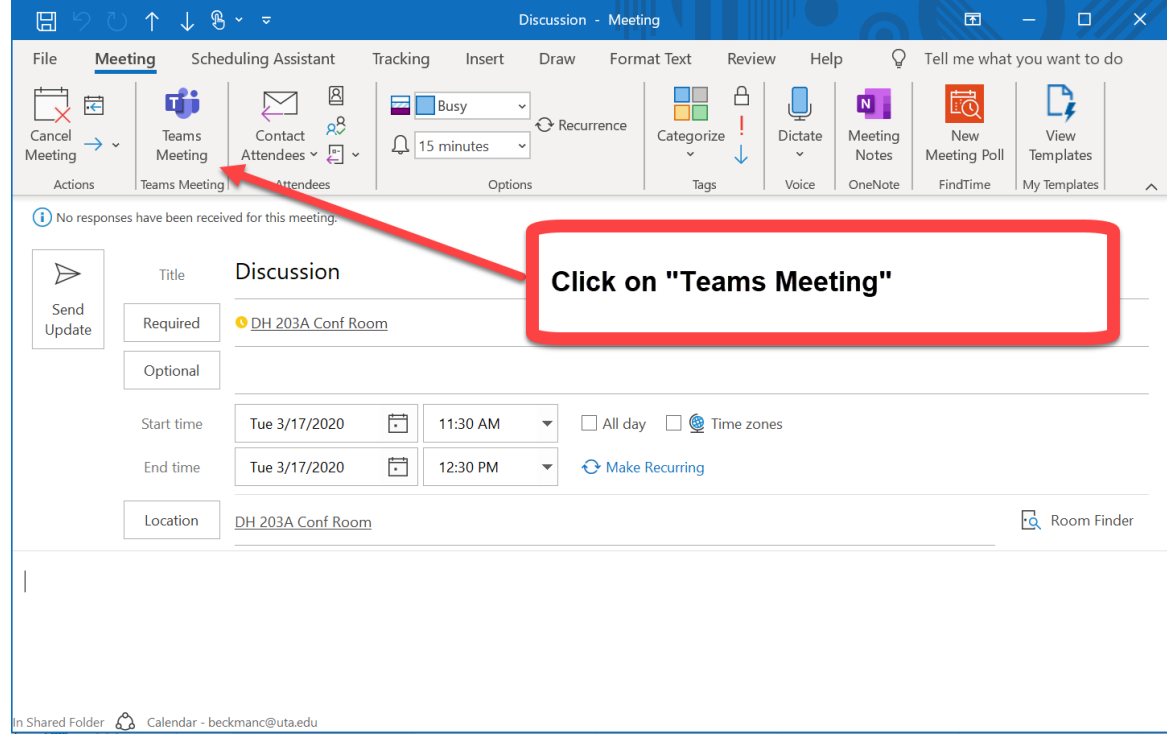

**4. A link will be added to the meeting notes.**

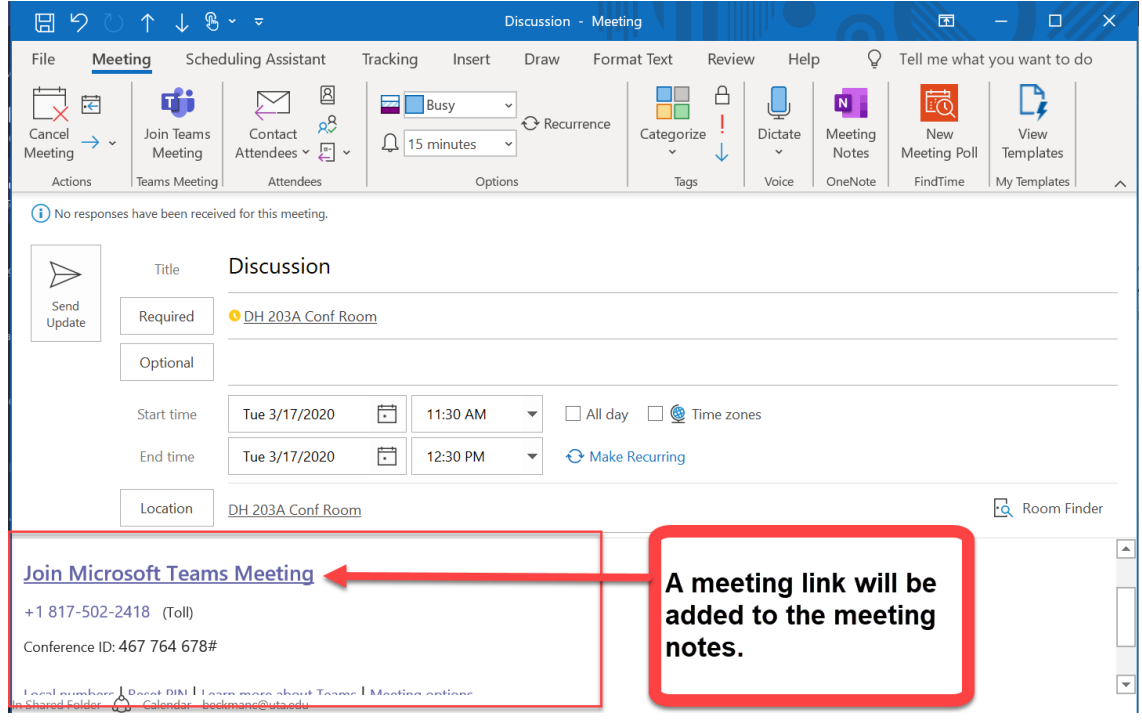

**5. Click "Send Update".** 

**6. To join the meeting return to the meeting invite and click "Join Teams Meeting".**

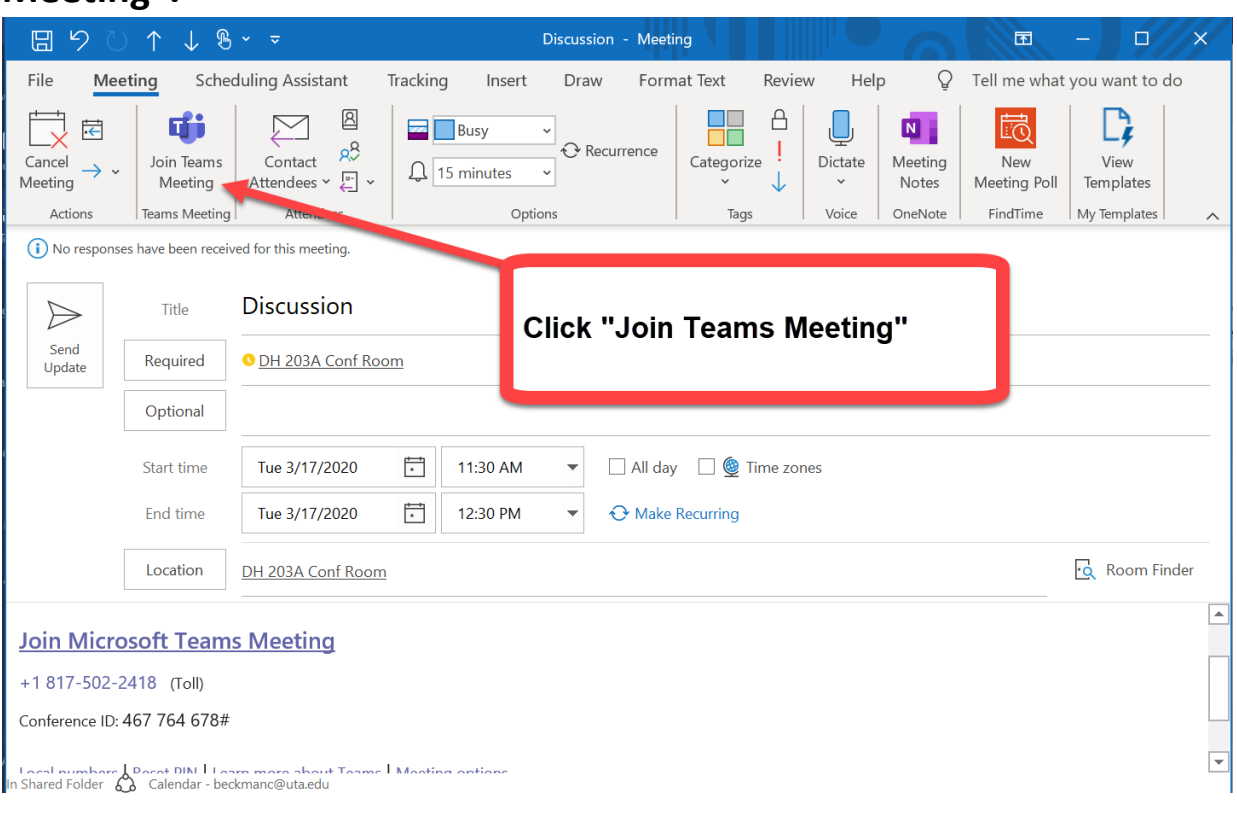